## 2022 年上海市"退役军人"专升本适应能力分流测试

## 线上考核调整公告

根据教育部、中央军委国防动员部有关文件精神,为进一步做好 2022 年上 海市"退役军人"专升本招生适应能力分流测试(以下简称: 测试)相关工作, 在结合本市当前新冠肺炎疫情防控形势,充分考虑测试特点的基础上,现将线下 测试调整为线上测试方式,相关调整公告如下:

#### 一、测试形式

在测试科目、分值、主要内容均保持不变的前提下,将原定的线下测试方式 (笔试),调整为"语音问答"的线上测试方式。所有测试题目均以语音播报, 考生也需通过语音进行答题。

#### 二、测试时间与准考证下载

测试时间:6 月 19 日 9:00

准考证下载:考生需于 6 月 10-18 日登录"上海招考热线", 在"考试报 名"栏目中下载并打印准考证。

#### 三、测试路径

为友情提醒各位考生及时参加模拟、仿真及测试,上海杉达学院将发送提醒 通知到考生报名时登记的手机号,根据提醒通知,考生需登录上海杉达学院招生 网(网址:[https://zsw.sandau.edu.cn](https://zsw.sandau.edu.cn/))在"快捷通道"栏目中点击进入"专升 本退役士兵考试查询"进行模拟、仿真及测试链接查询(如图所示)每位考生的 测试链接均不相同,请注意保密。

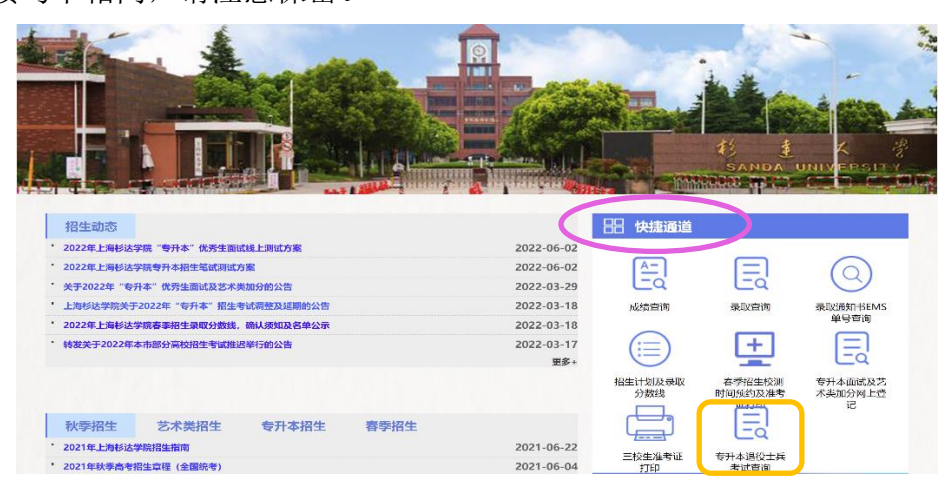

链接支持在 Windows/安卓/IOS 上运行。Windows 上支持 Chrome 浏览器和 Edge 浏览器,安卓 上支持 Chrome 浏览 器和 Edge 浏览器, IOS(包括 iPhone/iPad/Macbook/iMac)上支持 Safari 浏览器,使用时需将该链接输入至 浏览器地址栏。

#### 四、正式测试流程

测试开始前 15 分钟,考生可进入考试系统进行测试准备。考生需在测试系 统内再次确认终端配置、认证身份、线上签署《考生诚信承诺书》(附件 2), 然 后等待正式开始测试。

特别提醒:测试正式开始后,系统会自动进入测试界面。如果考生在测试开 始后进入系统或中途断开重新进入,同样需要完成身份认证、签署考试承诺书等 步骤,然后才能进入测试界面。为此,请各位考生务必提前 15 分钟进入考试系 统完成各项准备工作。

#### 五、测试时长与题型

每科目均含简答、简述、论述分析三类题型,其中简答 3 道,简述与论述分 析各 1 道。每道简答分值 5 分,时长 60 秒;简述分值 15 分,时长 120 秒;论述 分析分值 20 分, 时长 180 秒。所有科目测试总时长约 35 分钟。依次按照军事常 识、时事政治、文学常识、思维逻辑四个模块进行考核。

特别说明: 上述时长均包含 2 遍语音读题时间(读题总时间不超过 30 秒)。

#### 六、测试准备及要求

(一)硬件准备及要求

1.测试终端(智能手机或电脑等)须保证至少 10GB 的剩余可用存储空间, 以确保测试过程中不会因存储空间不足导致录制中断、录制内容丢失;

2.需保持测试终端电量充足,可提前准备好电源或移动电源,以确保在测试 过程中不会因手机电量过低自动关机、录制内容丢失;

3.需使用固定器(手机建议使用手机支架),以确保拍摄画面稳定;

4.在测试前需禁止通话功能、退出或关闭线上测试以外的其他应用程序,例 如微信、企业微信、腾讯会议、ZOOM、QQ、音乐、视频、在线课堂等一切可能会 用到麦克风、扬声器和摄像头的程序,并同时关闭上述应用程序的通知功能,以 确保在拍摄过程中不会被其他应用程序干扰;

5.手机不得使用夜间模式和静音模式;

6.测试过程中,考生须全程使用带耳麦的耳机,全程禁止使用外放扬声器或 者外接扬声器。

7.测试前须参加 2 次模拟测试,以确保设备和网络能正常使用。

(二)测试环境准备及要求

1.须选择安静、整洁、光线明亮的密闭空间(独立房间);

2.须选择具有较强、稳定 wifi 信号或 4G/5G 网络的考试空间,确保测试全 程网络环境正常,避免出现断网情况影响正常测试流程。

#### 具体的操作指南请仔细阅读《在线考试系统操作手册》(附件 1)

#### 七、注意事项

测试全程中,请各位考生各必注意以下相关事项,违者将视情节严重程度, 取消该科目测试成绩直至取消录取资格。

1.除手机、支架(含其他固定设备)、电源设备、水笔(不超过两枝)、空白 纸张 1 张(不超过 A4 纸大小)、桌椅等必备用品外,考生不得携带其他物品;

2.不得遮挡面部、耳朵等部位,需保证面部、上半身及双手、桌面在画面中 清晰可见;

3.除考生本人外,测试空间内不得有任何其他人员在场;

4.不得离开拍摄镜头,不得发表、谈论任何与测试无关的内容;

5.不得开启或使用录音、录屏、截图、直播等任何形式的录制存储功能;

6.测试工作全部结束前,不得以任何形式对外透露或传播测试试题内容等与 测试相关的情况。

#### 八、模拟测试

为了确保测试的顺利进行,正式测试前将进行 2 次模拟测试。

第一次模拟: 6 月 7 日-13 日, 每天的 9:00、11:00、13:00、15:00 开放模 拟测试(也需提前 15 分钟进场,即 9:00 的模拟测试,8:45-9:00 间须进场), 考生可以通过链接登入系统进行多次模拟,熟悉相关流程,调试设备,模拟各种 情况的发生。

第二次仿真模拟:6 月 15 日 13:00 将按照正式测试流程,进行仿真模拟,

请考生务必参加。

# 九、咨询电话

政策咨询:021-50210897 技术服务:18117460887

> 上海杉达学院 2022 年 6 月 6 日

附件 1

# 在线考试系统操作手册

#### (一)在线考试说明

本文档介绍 2022 年上海市退役军人专升本适应能力分流测试的在线考试平台的使用 方法和注意事项。本次考试采用在线方式进行考试,考题和答题均为语音形式, APP 通过 语音读出考题,考生通过语音进行答题,阅卷老师通过回看考生的答题音视频讲行阅卷评 分。

考前两周,每个考生会通过在考试报名时登记的手机号收到教育考试院发送的考试通 知。考试通知中包含了考试时间和考试链接。每个考生的考试链接是不同的,考试链接是 如 https://exam.danzle.com:4432/rest/interview/redirect?i=31563044 形式的一个 URL 地 址,每个考生的 URL 地址为唯一的。考试在浏览器中进行,考试时需要将该链接输入到浏 览器地址栏。

支持在 Windows/安卓/IOS 上进行考试。Windows 上支持 Chrome 浏览器和 Edge 浏览 器,安卓上支持 Chrome 浏览器和 Edge 浏览器,IOS 上支持 Safari 浏览器。

考生收到考试链接后,请进入考试平台确认考生信息和考试时间。如信息不符,请立 即联系主办单位。每个考生会有两次模拟考试机会,以帮助考生熟悉考试平台。

模拟考试和正式考试的考前 15 分钟, 考生可以进入考试平台进行考试准备, 考生在 考试平台内测试和确认终端、进行考生身份认证、签署考试承诺书,然后等待考试开始, 考试开始后,系统会自动进入试题界面。如果考生在考试开始后进入系统,首先需要完成 考生身份认证、签署考试承诺书的动作,然后才能进入考试试题界面。考生务必在考前 15 分钟进入考试平台完成考试准备工作。测试过程中如果无法打开终端摄像头和麦克风,请 参照本文档的"摄像头和麦克风配置方式"进行处理。

考试过程中,考生须全程使用耳机。禁止使用考试终端的外放扬声器或者外接扬声 器。

#### (二)考试 APP 操作方法

#### 第 1 步: 进入在线考试平台

打开电脑、平板电脑、手机中的"Chrome/Edge/Safari"浏览器,在网址栏输入被分配的 链接进入"在线考试平台"界面,考生请在此界面检查考试信息和考生信息,如考生信息有 误,请联系考试主办单位。考试正式开始前 15 分钟,考生才可点击"下一步"做进一步的操 作,在这之前界面显示"考试未开始"。

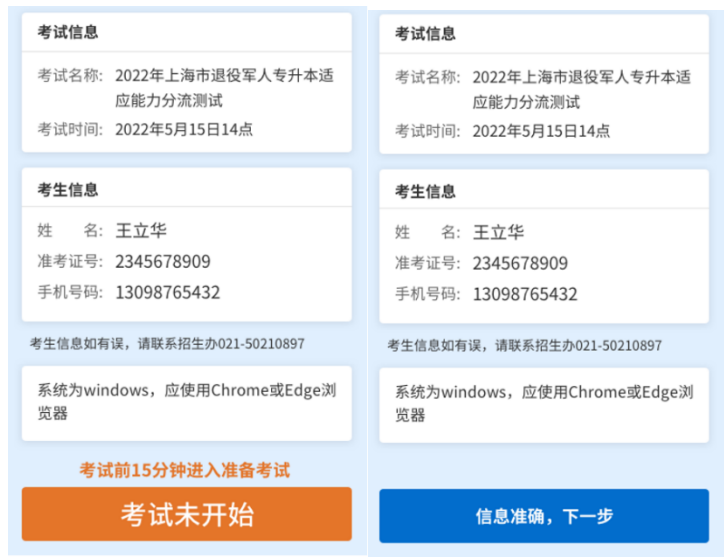

点击"下一步"按钮,根据设备提示开启麦克风、摄像头权限;

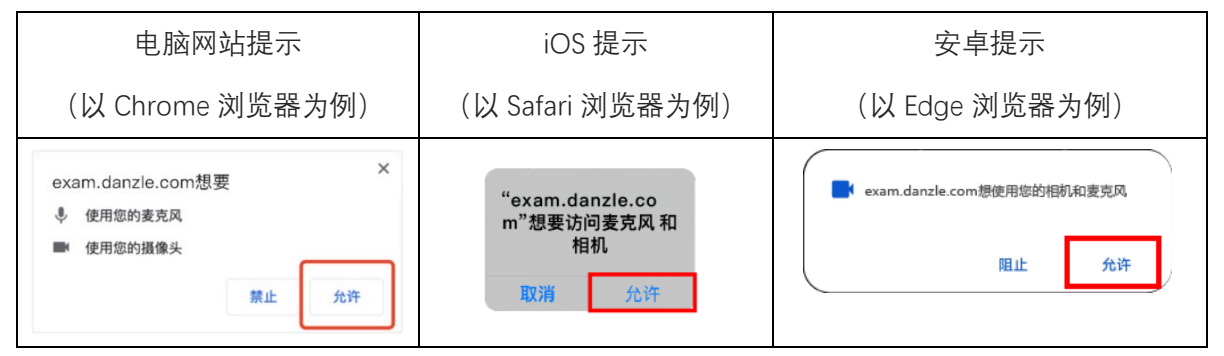

提示: 在根据考试 APP 提示开启麦克风、摄像头权限时, 如果不小心误点了不允许, 则后续的界面上无法显示摄像头画面。或者点了允许仍旧无法显示摄像头画面,请前往本 文文末"三、考试终端摄像头麦克风的权限配置"

### 第 2 步:考试终端位置调整

考试终端位置调整将开启摄像头,考生参照终端画面,将双手和胸口以上区域置于画 面内,画面内要始终可以看见考生脸部和双手。调整考试终端并将其固定在支架上。调整 完成后点击"确认后进入下一步"按钮。

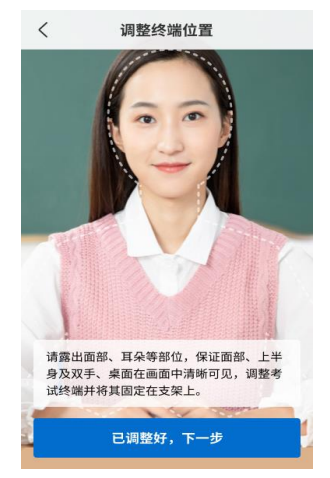

#### 第 3 步: 视频音频模拟测试设备测试

设备测试目的是检查摄像头、耳机、麦克风是否正常。

(1)点击"开始录制"按钮后,根据画面提示阅读一段话,阅读完毕点击"结束录制"完 成录制;

(2)录制完成后考生须播放一遍视频,考生检查摄像头、耳机、麦克风是否正常。

(3)如有问题,考生调整设备后可点击"重新录制"按钮再次测试。如没有问题,考生 点击"下一步"按钮。

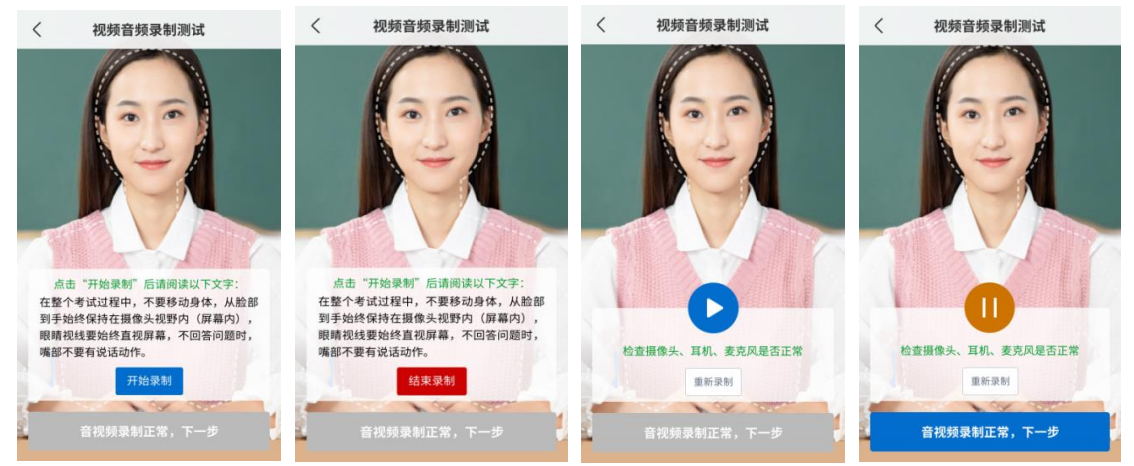

## 第 4 步: 确认终端设置

考生根据清单确认终端设置,全部确认完成后勾选全部清单,再点击"下一步"按钮。

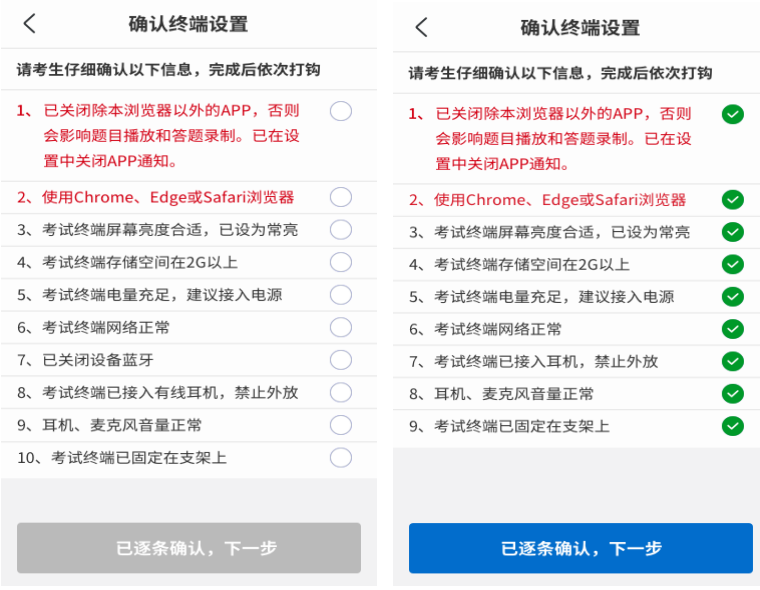

## 第 5 步:考生身份认证

考生将人脸对准视频画面内的人脸虚线框,点击"拍照"按钮截取头像上传,认证成功 后点击"下一步"按钮。

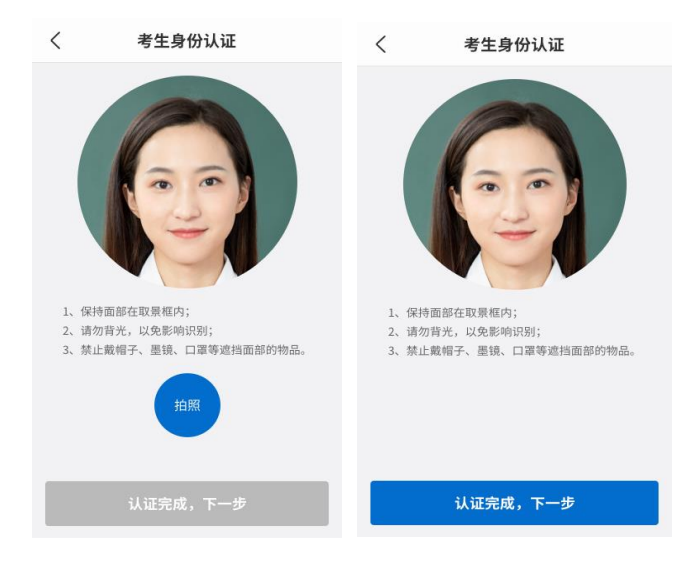

## 第6步: 诚信考试承诺书

考生阅读"诚信考试承诺书"后在界面底端的签名区签名,注意字迹工整,完成后点击 "提交签名"按钮提交,再点击"下一步"按钮。过程中可点击"重签"再次签名。

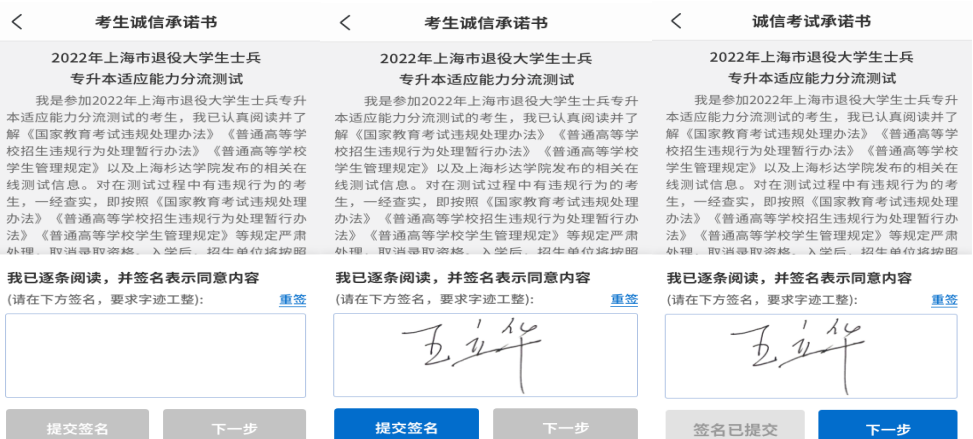

# 第 7 步:考试注意事项

考生须仔细阅读"考生注意事项",记下后点击"进入考试"按钮

#### 考试注意事项

 $\,<\,$ 

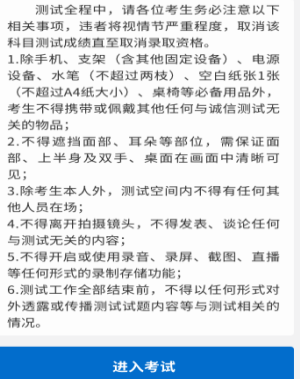

### 第8步:进入考试

#### 8.1 等待考试开始

进入考试后画面内将展示摄像头画面和考试倒计时,倒计时归零后自动开始考试。

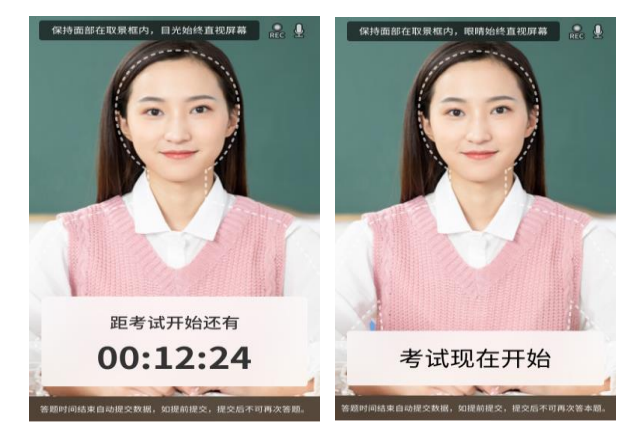

#### 8.2 考试开始

①考试画面信息:考试画面上展示对应考试信息:

—考试题序和题目总数;

—"提前提交"功能;

- —考试状态显示(请听题/请答题/请等待自动进入下一题);
- —答题剩余时间(时间包含听题时间和答题时间);
- —温馨提示:答题时间结束自动提交数据,如提前提交,提交后不可再次答本题。 保持面部在取景框内,眼睛始终直视屏幕。
- —视频录制(REC)、话筒:录制时图标颜色变红,讲话时话筒显示音量。

②听题阶段:画面上显示"请听题",题目播放两遍

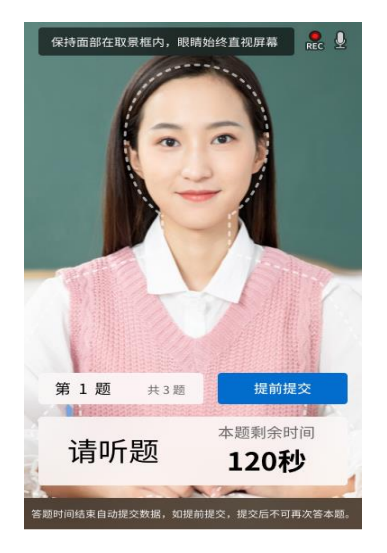

③答题阶段:画面上显示"请答题",考生在剩余时间内答题,当剩余时间还剩 10 秒时,

倒计时标红,提示考生该题即将结束。倒计时结束后进入下一题

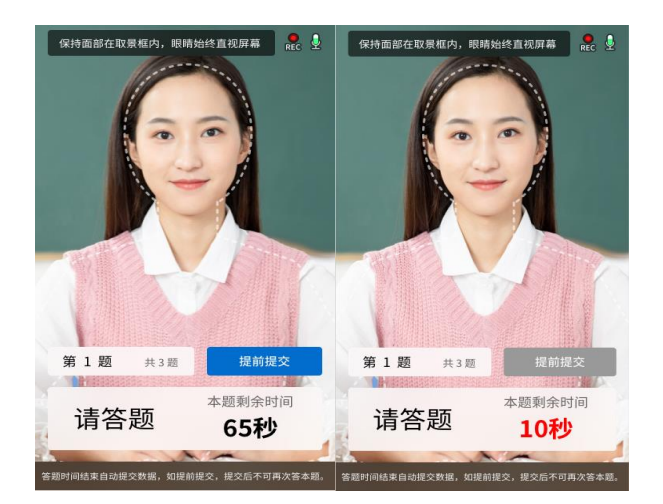

④提交答案阶段:提交答案有两种方式。 第一种是等待答题剩余时间归零自动进入下一题;

第二种是点击页面右下角"提前提交"按钮,二次确认提交答案,如提前提交,提交后不可 再次答本题,需等待答题时间结束自动进入下一题。另外,当剩余时间还剩 10 秒时,不 可点击"自动提交"。

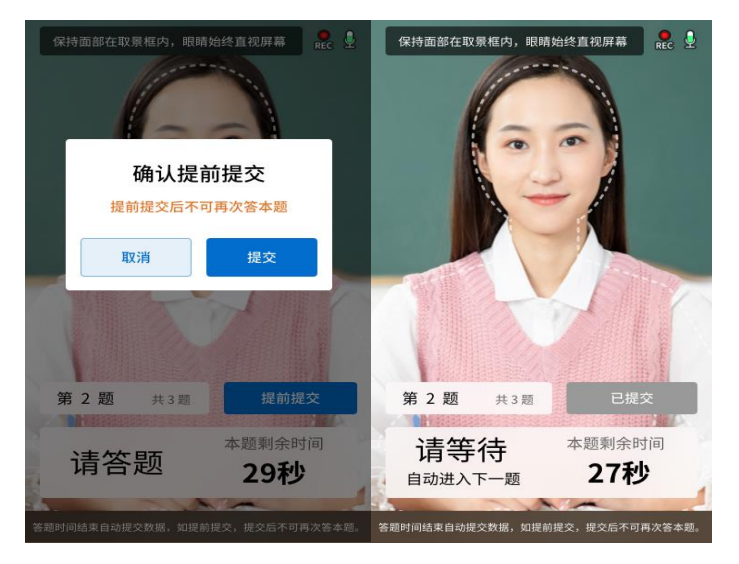

⑤答题结束阶段:最后一道题答题倒计时归零后,将上传考试数据,画面内有对应数据上 传阶段展示,上传完毕后,画面自动跳转到首页,并提示"考试已结束,可关闭浏览器"

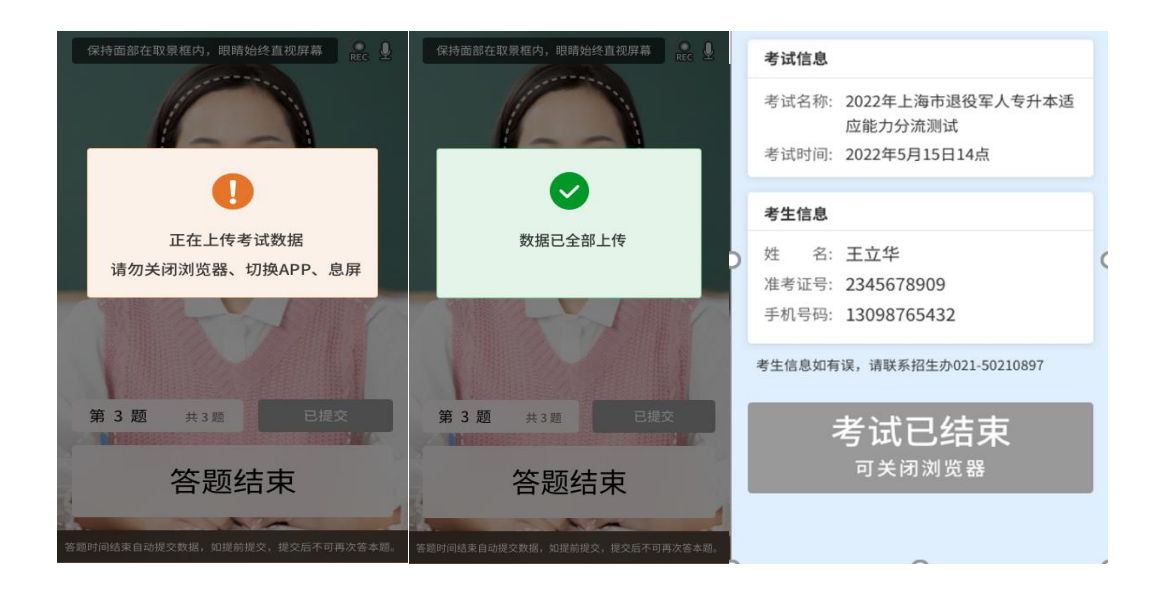

### (三)考试终端摄像头麦克风的权限配置

在根据考试 APP 提示开启麦克风、摄像头权限时,如如果不小心误点了不允许,则后续的 界面上无法显示摄像头画面。或者点了允许仍旧无法显示摄像头画面,则参照使用的终端 类型和浏览器类型做如下操作。

#### **1 iPhone 和 iPad**

- 1) Safari 浏览器:误点了不允许后,刷新页面或重新打开浏览器就可以。
- 2) 注意:刷新页面后,系统将进入第一步,需要重新操作。

#### **2 安卓手机(华为)**

- 1) Chrome 浏览器:先确认手机设置中 Chrome 的录音和相机权限是否开启。点击**浏览器 地址栏的摄像头图标**,选择继续允许,点击完成,刷新页面会要求给麦克风权限。
- 2) Edge 浏览器:先确认手机设置中 Chrome 的录音和相机权限是否开启。点击**浏览器地 址栏的摄像头图标**,选择继续允许,点击完成,刷新页面。

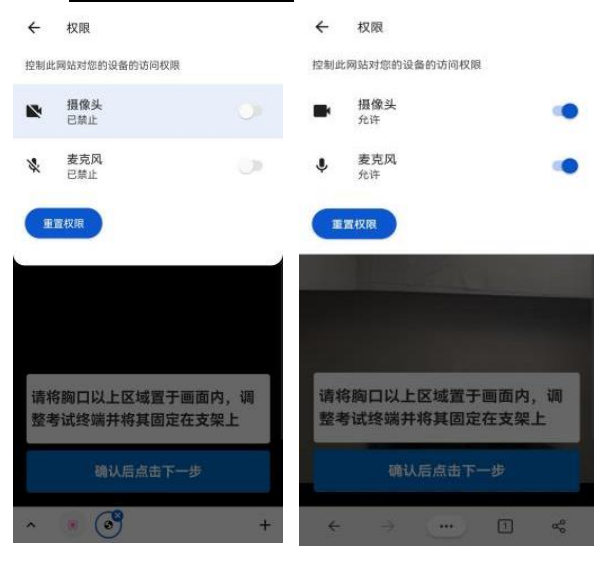

**3 安卓手机(小米)**

- 1) Chrome 浏览器:先确认手机设置中该浏览器是否开启了允许使用的录音和相机权限 (在使用时允许),权限配置为**设置-应用设置-授权管理-应用权限管理-Chrome-相机 /录音**。第一次点击绝后在浏览器上面的小锁头即调整为允许状态,刷新页面即可。
- 2) Edge 浏览器:首先安装时要在手机设置中给出权限,否则会提示此网站无法请求您的 授权(默认不给任何权限)。权限配置为**设置-应用设置-授权管理-应用权限管理-Edge-相机/录音**。第一次点击不允许后需要在 Edge 浏览器的 URL/地址栏右边的小锁标识修 改权限。

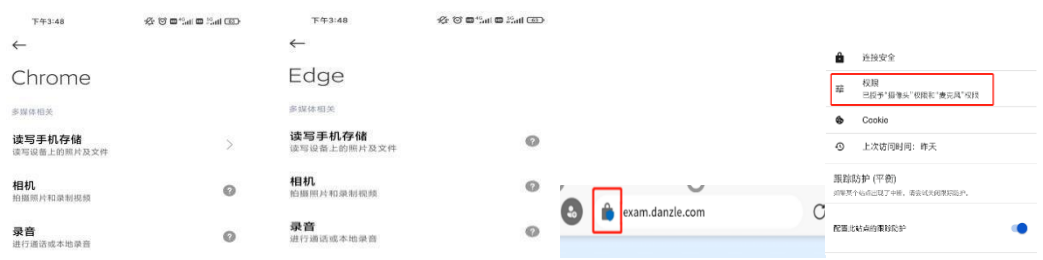

### **4 安卓手机(一加)**

- 1) Chrome 浏览器:先在手机设置中查看是否开启了录音以及摄像头权限。第一次点击不 允许后需要在谷歌浏览器的 URL/地址栏右边的小锁标识修改权限。
- 2) Edge 浏览器:首先安装时要在手机设置中给出权限,否则会提示此网站无法请求您的 授权(默认不给任何权限)。权限配置为**设置-应用设置-授权管理-应用权限管理-Edge-相机/录音**。第一次点击不允许后需要在 Edge 浏览器的 URL/地址栏右边的小锁标识修 改权限。

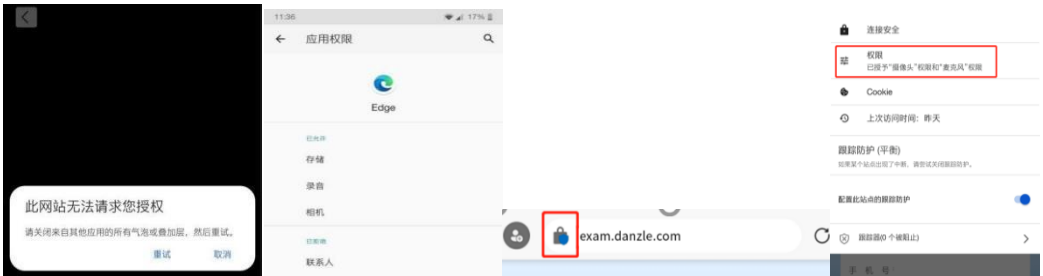

#### **5 Windows 电脑**

- 1) Chrome 浏览器:点击浏览器地址栏的摄像头图标,选择继续允许,点击完成,然后刷 新页面或重新打开浏览器。
- 2) Edge 浏览器:点击浏览器地址栏的摄像头图标,选择继续允许,点击完成,刷新页面 或重新打开浏览器。

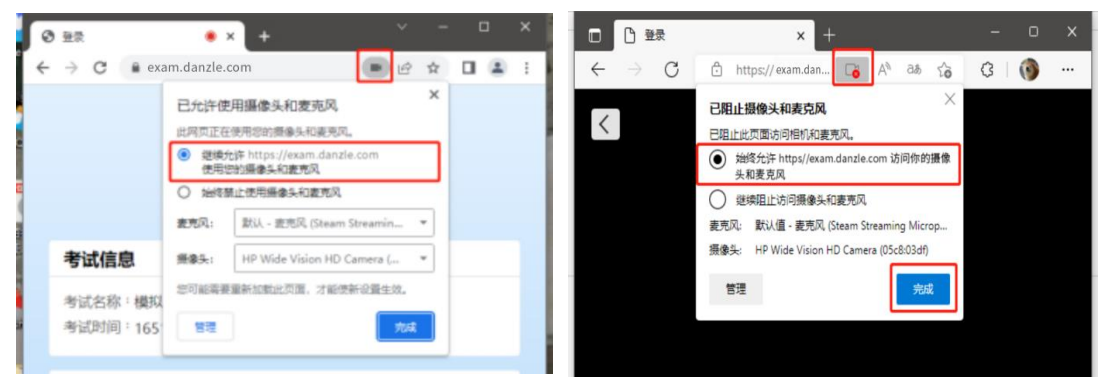

#### 附件 2

# 2022 年上海市退役大学生士兵专升本适应能力分流测试 考 生 诚 信 承 诺 书

---------------------------------------------

我是参加2022年上海市退役大学生士兵专升本适应能力分流测 试的考生,我已认真阅读并了解《国家教育考试违规处理办法》《普 通高等学校招生违规行为处理暂行办法》《普通高等学校学生管理规 定》以及上海杉达学院发布的相关在线测试信息。对在测试过程中有 违规行为的考生,一经查实,即按照《国家教育考试违规处理办法》 《普通高等学校招生违规行为处理暂行办法》《普通高等学校学生管 理规定》等规定严肃处理,取消录取资格。入学后,招生单位将按照 《普通高等学校学生管理规定》有关要求,对所有考生进行全面复查。 复查不合格的,取消学籍;涉嫌违法犯罪的情节严重的,依法依规接 受处理。

我郑重承诺:

一、在线测试时,自觉接受监考人员的管理、监督和检查。严格 按照相关要求和安排参加在线测试,自觉遵守相关法律和测试纪律、 测试规则,诚信测试,不作弊,不缩屏、录音、录屏、截屏等。本人 自觉遵守考试规则及《承诺书》等内容,对测试试题内容等有关情况 保密,本人测试结束后不对外透露传播。若有违反,本人同意取消录 取资格及承担由此造成的一切后果,将按照考场规则的要求参加在线 测试。

二、自觉服从上海杉达学院的统一安排。

三、已知晓测试流程,能熟练应用电脑或手机进行在线测试。

13